## **My Password Manager - Quick Start Guide**

Store all your passwords in one secure repository. The application uses industry standards of encryption to keep your passwords safe. Since no installation is required, it is possible to keep this application in the cloud or on a thumb drive. Use it on any one or all of your PCs.

My Password Manager is designed for speed and simplicity.

0) Installation

- a) Unzip contents to a folder of you choosing. For example, *C:\MyProgramFiles\MyPasswordManager*
- b) Double click MyPasswordManager.exe to start the application.

1) Set a password that will be used to access the application. Make sure and choose a **strong password** that you remember.

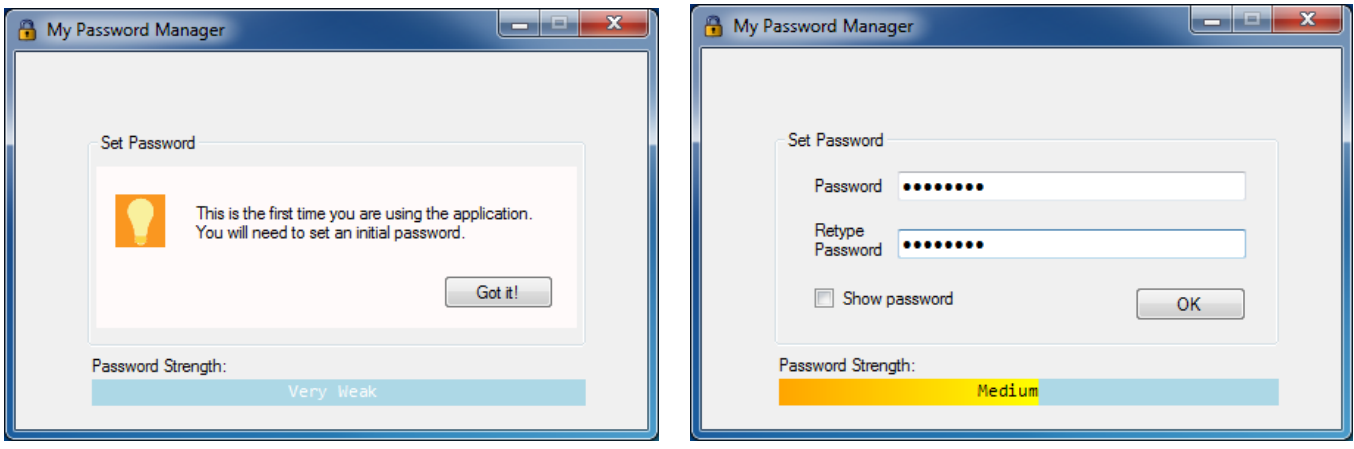

2) Add a password to the repository by clicking the orange plus button on the top right hand corner.

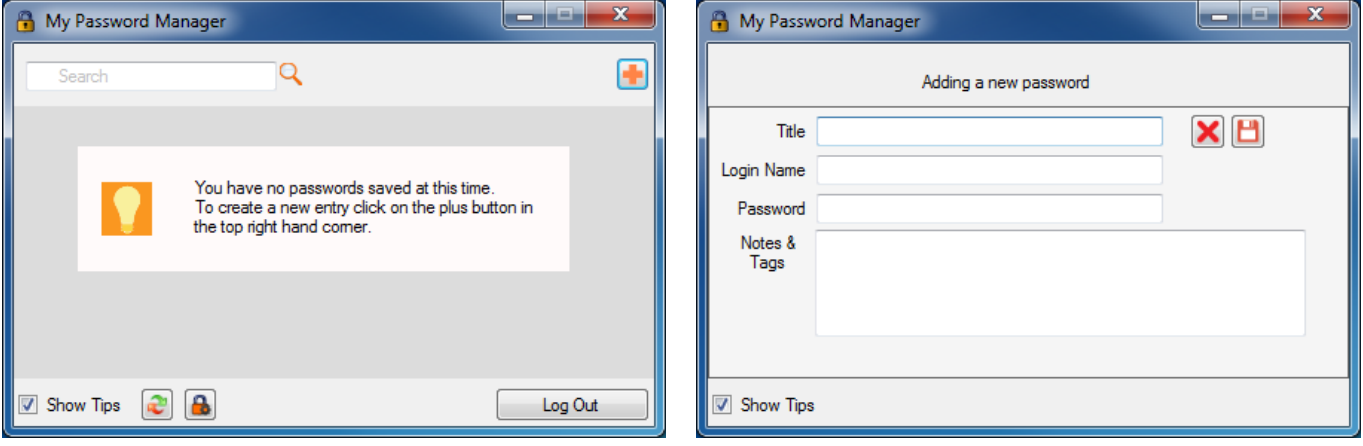

## 3) Enter all the details and click on the Save Changes button.

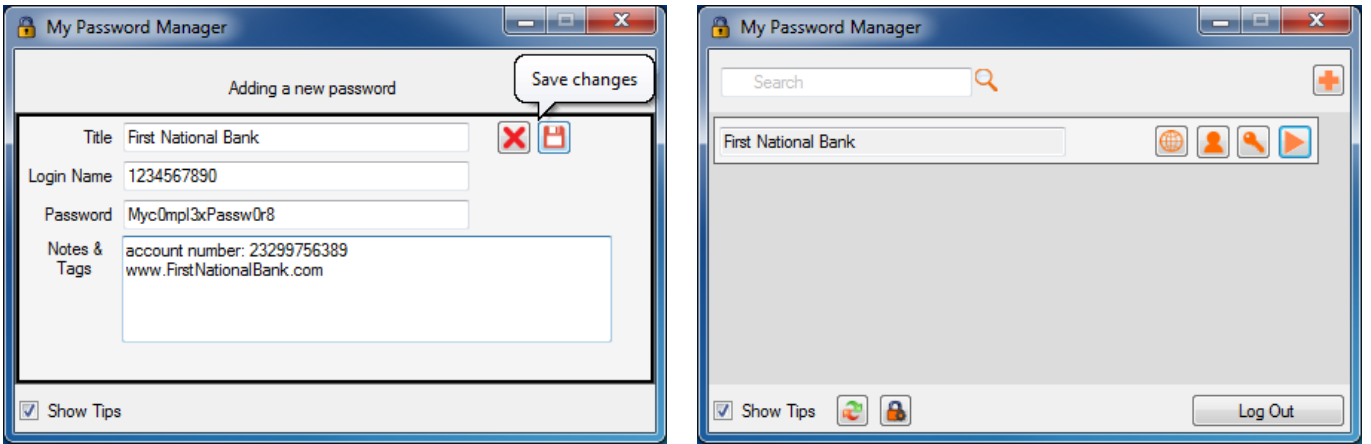

4) Click on the orange Person icon to copy the Login to the clipboard. Click on the orange Key icon to copy the Password to the clipboard. To open the website, click on the orange globe.

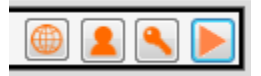

## **Tips**

- The application automatically logs out after 3 minutes of inactivity. This can be changed using the  $\boxed{B}$  button.
- Too many incorrect login attempts will lock up the application for two minutes.
- Use the search box to quickly find a certain password.
- Having a URL in the Title or Notes, will allow you to open the website form the application.

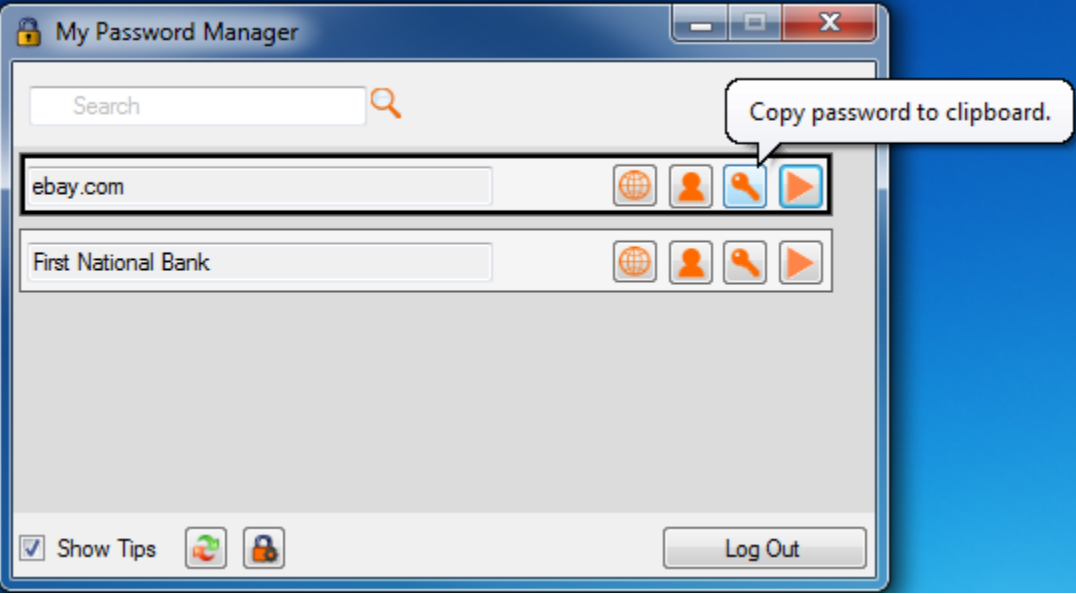